# .**Ili.Ili.** Networking **CISCO**. Academy

## **Packet Tracer - Investigate NAT Operations** (Instructor Version)

**Instructor Note**: Red font color or gray highlights indicate text that appears in the instructor copy only.

## **6.2.7 Packet Tracer - [Investigate NAT Operation Answers](https://itexamanswers.net/6-2-7-packet-tracer-investigate-nat-operation-answers.html)**

## **Addressing Table**

The following table provides addressing for networking device interfaces only.

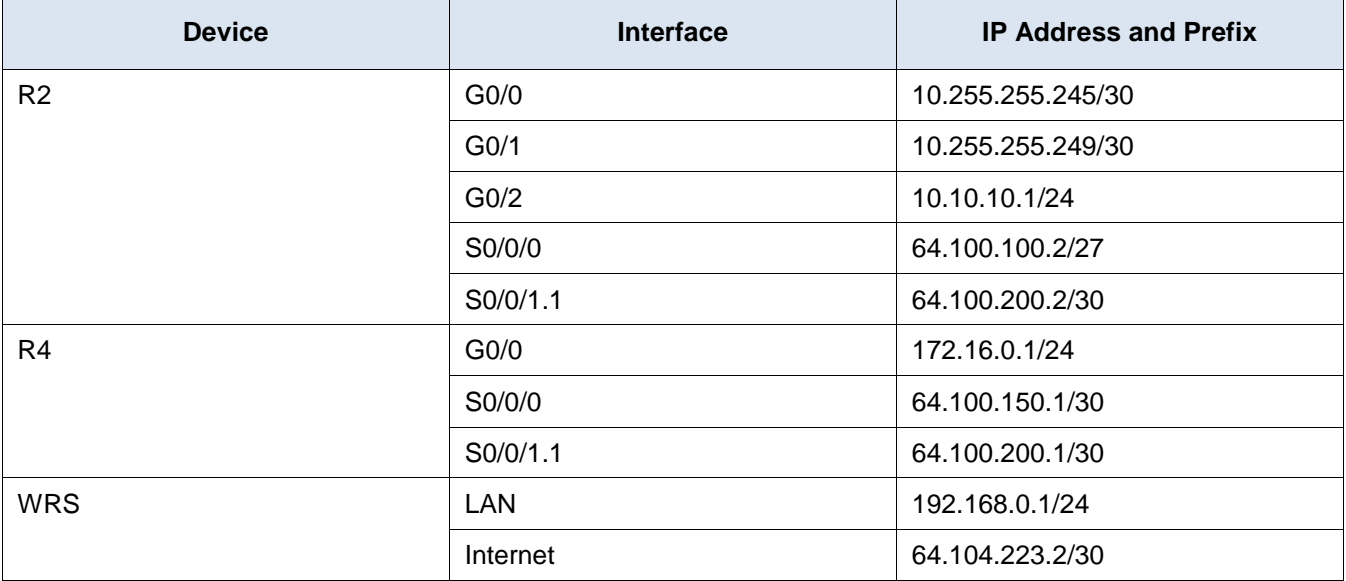

## **Objectives**

**Part 1: Investigate NAT Operation Across the Intranet**

**Part 2: Investigate NAT Operation Across the Internet**

**Part 3: Conduct Further Investigations**

## **Scenario**

As a frame travels across a network, the MAC addresses may change. IP addresses can also change when a packet is forwarded by a device configured with NAT. In this activity, we will investigate what happens to IP addresses during the NAT process.

## **Instructions**

## **Part 1: Investigate NAT Operation Across the Intranet**

#### **Step 1: Wait for the network to converge.**

It might take a few minutes for everything in the network to converge. You can speed the process up by clicking Fast Forward Time.

#### **Step 2: Generate an HTTP request from any PC in the Central domain.**

- a. Switch to **Simulation** mode and edit the filters to show only HTTP requests.
- b. Open the Web Browser of any PC in the **Central** domain and type the URL **http://branchserver.pka** and click **Go**. Minimize the browser window.
- c. Click **Capture / Forward** until the PDU is over **D1** or **D2**. Click on the most recent PDU in the Event List. Record the source and destination IP addresses.

To what devices do those addresses belong?

#### **10.X.X.X and 64.100.200.1 The PC and R4.**

d. Click **Capture / Forward** until the PDU is over **R2**. Record the source and destination IP addresses in the outbound packet.

To what devices do those addresses belong?

#### **64.100.100.X and 64.100.200.1 The first address is not assigned to an interface. R4 is the second address.**

e. Login to R2 from the CLI using the password **class** to enter privileged EXEC and issue the following command:

R2# **show run | include pool** ip nat pool R2Pool 64.100.100.3 64.100.100.31 netmask 255.255.255.224 ip nat inside source list 1 pool R2Pool

The address came from the NAT pool **R2Pool**.

f. Click **Capture / Forward** until the PDU is over **R4**. Record the source and destination IP addresses in the outbound packet.

To what devices do those addresses belong?

#### **64.100.100.X and 172.16.0.3. The first address is from R2Pool on R2. Branchserver.pka is the second address.**

g. Click **Capture / Forward** until the PDU is over **Branchserver.pka**. Record the source and destination TCP port addresses in the outbound segment.

#### **source 80, destination 102x**

h. On both **R2** and **R4**, run the following command and match the IP addresses and ports recorded above to the correct line of output:

R2# **show ip nat translations**

R4# **show ip nat translations**

What do the inside local IP addresses have in common?

**They are reserved for private use.**

Did any private addresses cross the intranet?

#### **No.**

i. Click the Reset Simulation button and remain in Simulation Model.

### **Part 2: Investigate NAT Operation Across the Internet**

#### **Step 1: Generate an HTTP request from any computer in the home office.**

- a. Open the Web Browser of any PC in the **Home Office** domain and type the URL **http://centralserver.pka** and click **Go**.
- b. Click Capture / Forward until the PDU is over WRS. Record the inbound source and destination IP addresses and the outbound source and destination addresses.

To what devices do those addresses belong?

#### **Inbound: 192.168.0.X and 64.100.100.2. Outbound: 64.104.223.2 and 64.100.100.2. The computer and R2; WRS and R2.**

c. Click **Capture / Forward** until the PDU is over **R2**. Record the source and destination IP addresses in the outbound packet.

To what devices do those addresses belong?

#### **64.104.223.2 and 10.10.10.2, which is WRS and centralserver.pka.**

d. On **R2**, run the following command and match the IP addresses and ports recorded above to the correct line of output:

R2# **show ip nat translations**

e. Return to Realtime mode.

Did all of the web pages appear in the browsers?

#### **Yes.**

### **Part 3: Conduct Further Investigations**

Experiment with more packets, both HTTP and HTTPS and answer the following questions.

Do the NAT translation tables grow?

#### **Yes. There are additional entries as new conversations are started.**

Does WRS have a NAT pool of addresses?

#### **No, it uses the same IP address for all devices.**

Is this how the computers in the classroom connect to the internet?

#### **It depends on the campus infrastructure. An easy way to check is using something like https://www.whatsmyip.org to determine if all machines in the classroom are using the same address.**

Why does NAT use four columns of addresses and ports?

#### **The columns list the inside global, inside local, outside local, and outside global addresses.**

Where are the networks are inside global and inside local?

#### **The inside local addresses are on the LANs within each domain. The outside global addresses are from the WAN links to the internet and intranet.**

On which devices are NAT services operating? What do they have in common?

#### **WRS, R2, and R4. They all connect internal LANs to outside networks that require routable IP addresses.**